# **TC78 Touch Computer**

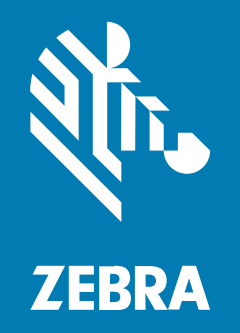

# **Quick Start Guide**

#### 2024/02/26

ZEBRA and the stylized Zebra head are trademarks of Zebra Technologies Corporation, registered in many jurisdictions worldwide. All other trademarks are the property of their respective owners. ©2024 Zebra Technologies Corporation and/or its affiliates. All rights reserved.

Information in this document is subject to change without notice. The software described in this document is furnished under a license agreement or nondisclosure agreement. The software may be used or copied only in accordance with the terms of those agreements.

For further information regarding legal and proprietary statements, please go to:

SOFTWARE: [zebra.com/linkoslegal.](http://www.zebra.com/linkoslegal) COPYRIGHTS: [zebra.com/copyright.](http://www.zebra.com/copyright) PATENTS: [ip.zebra.com.](http://ip.zebra.com/) WARRANTY: [zebra.com/warranty.](http://www.zebra.com/warranty) END USER LICENSE AGREEMENT: [zebra.com/eula.](http://www.zebra.com/eula)

#### **Terms of Use**

#### **Proprietary Statement**

This manual contains proprietary information of Zebra Technologies Corporation and its subsidiaries ("Zebra Technologies"). It is intended solely for the information and use of parties operating and maintaining the equipment described herein. Such proprietary information may not be used, reproduced, or disclosed to any other parties for any other purpose without the express, written permission of Zebra Technologies.

#### **Product Improvements**

Continuous improvement of products is a policy of Zebra Technologies. All specifications and designs are subject to change without notice.

#### **Liability Disclaimer**

Zebra Technologies takes steps to ensure that its published Engineering specifications and manuals are correct; however, errors do occur. Zebra Technologies reserves the right to correct any such errors and disclaims liability resulting therefrom.

#### **Limitation of Liability**

In no event shall Zebra Technologies or anyone else involved in the creation, production, or delivery of the accompanying product (including hardware and software) be liable for any damages whatsoever (including, without limitation, consequential damages including loss of business profits, business interruption, or loss of business information) arising out of the use of, the results of use of, or inability to use such product, even if Zebra Technologies has been advised of the possibility of such damages. Some jurisdictions do not allow the exclusion or limitation of incidental or consequential damages, so the above limitation or exclusion may not apply to you.

# **Features**

This section lists the features of the TC78 touch computer.

#### **Figure 1** Front and Side Views

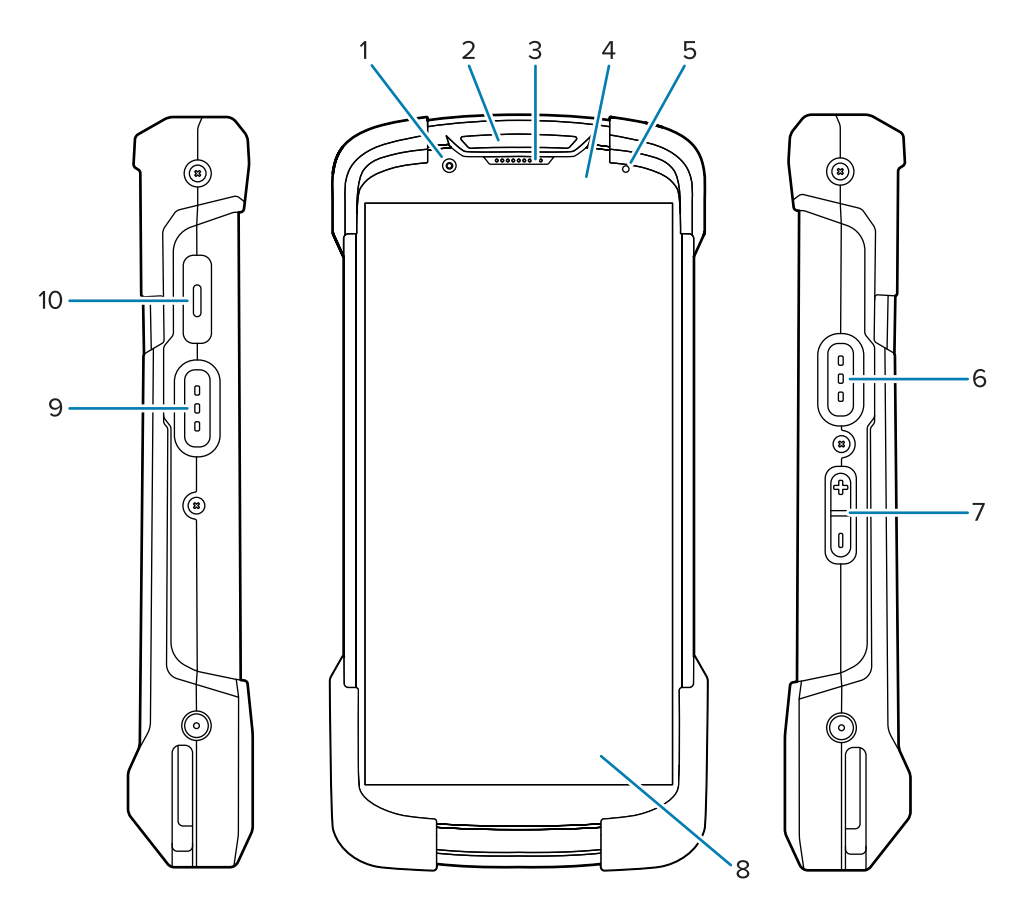

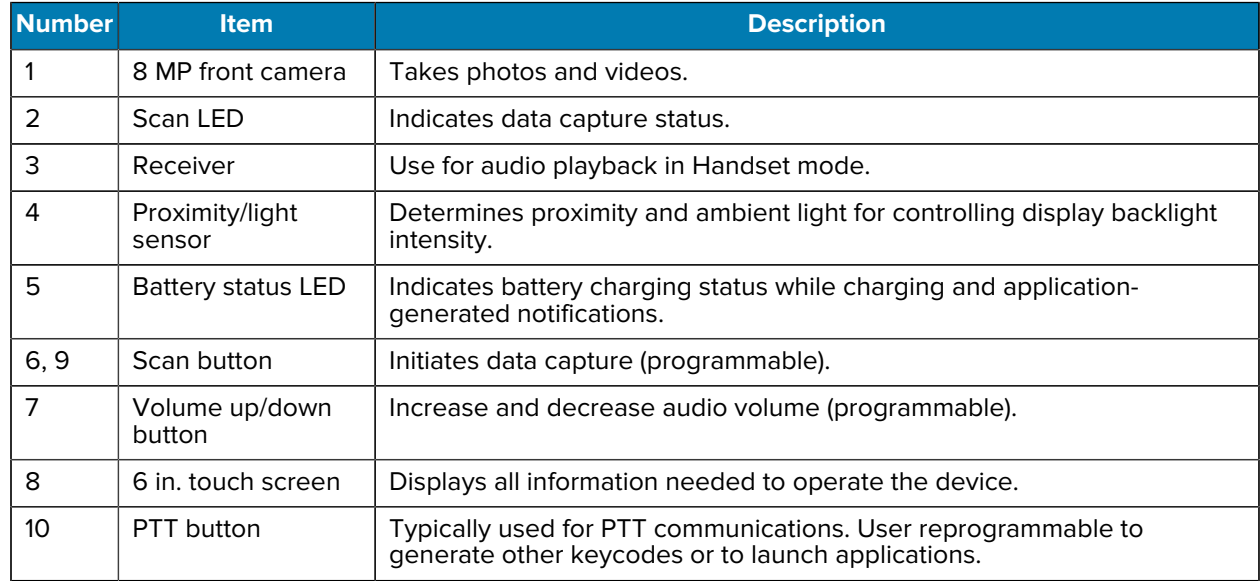

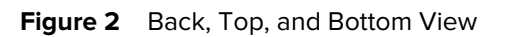

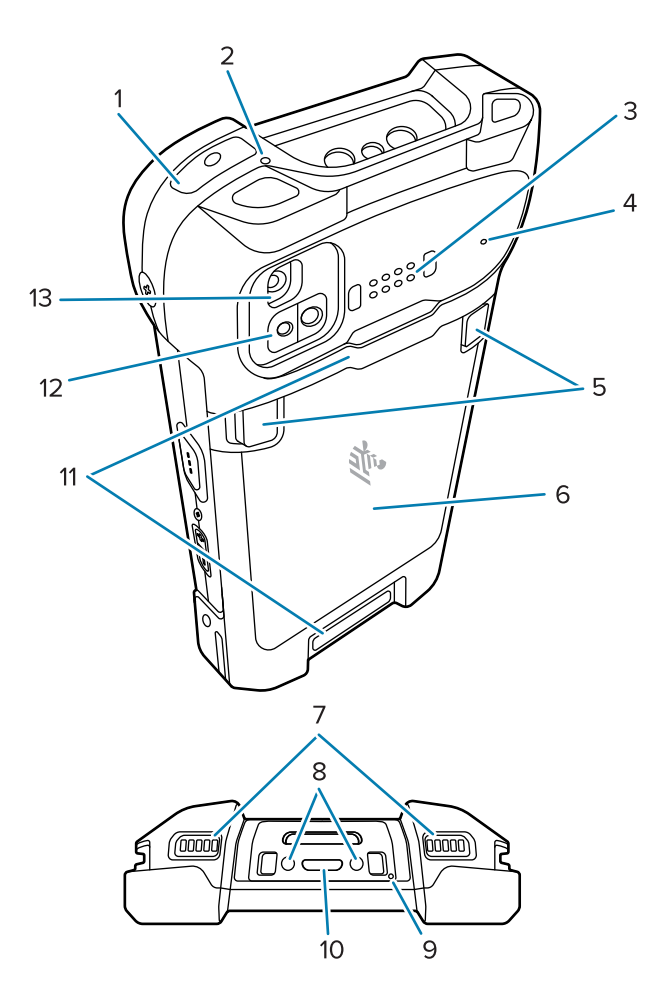

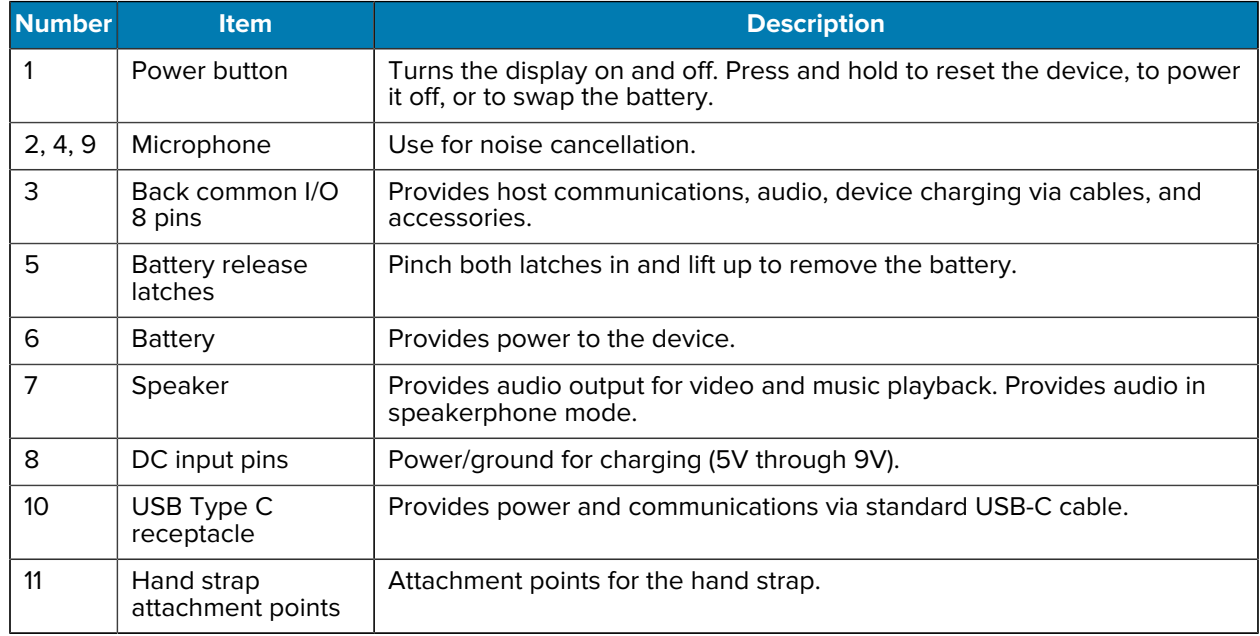

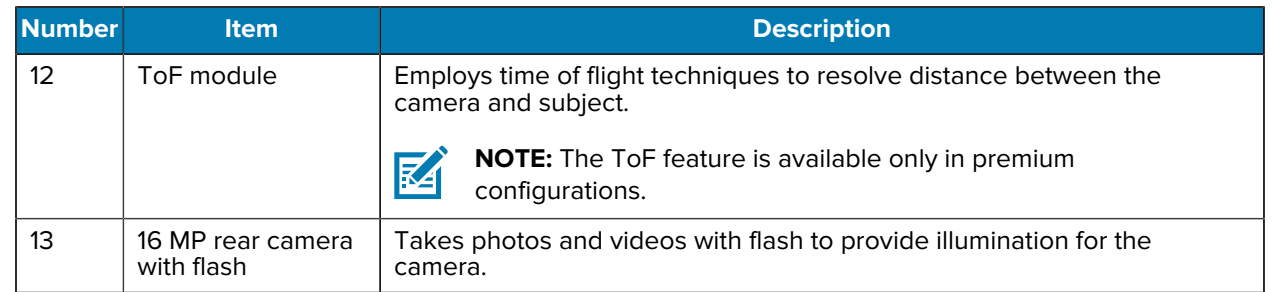

# **Installing a MicroSD Card**

The microSD card slot provides secondary non-volatile storage. The slot is located under the battery pack. Refer to the documentation provided with the card for more information, and follow the manufacturer's recommendations for use.

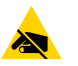

**CAUTION—ESD:** Follow proper electrostatic discharge (ESD) precautions to avoid damaging the microSD card. Proper ESD precautions include, but are not limited to, working on an ESD mat and ensuring the operator is properly grounded.

**1.** Remove the access cover.

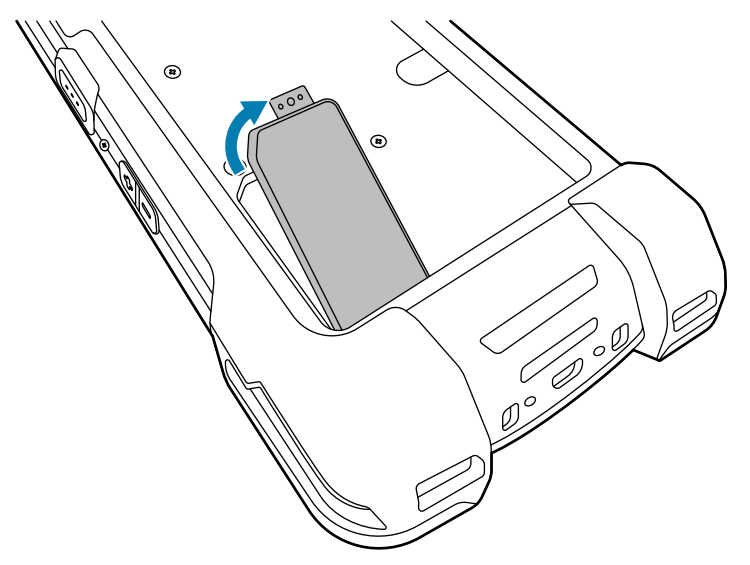

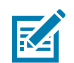

**NOTE:** Some devices have a locking cover that secures with a special screw to prevent unauthorized access to the compartment.

**2.** Slide the microSD card holder to the Open position.

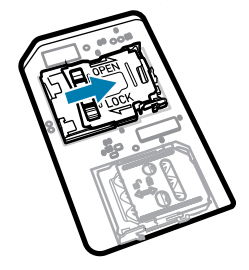

**3.** Lift the microSD card holder door.

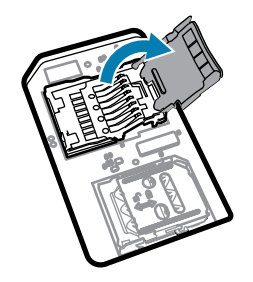

**4.** Insert the microSD card into the card holder, ensuring that the card slides into the holding tabs on each side of the door.

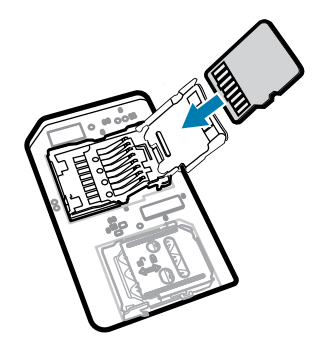

**5.** Close the microSD card holder door.

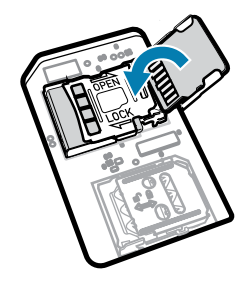

**6.** Slide the microSD card holder door to the Lock position.

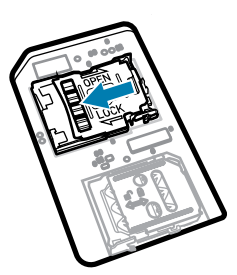

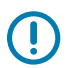

**IMPORTANT:** The access cover must be replaced and securely seated to ensure proper device sealing.

**7.** Reinstall the access cover.

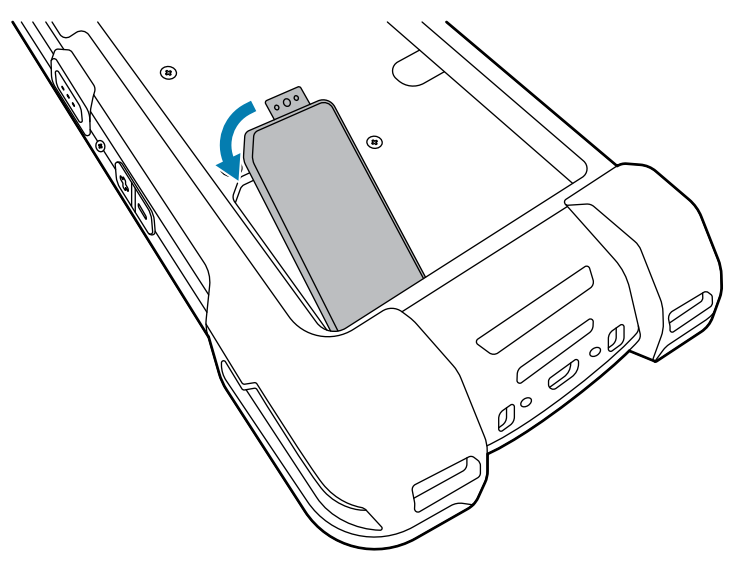

# **Installing the SIM Card**

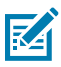

**NOTE:** Applies to TC78 only.

**CAUTION—ESD:** Follow proper electrostatic discharge (ESD) precautions to avoid damaging the SIM card. Proper ESD precautions include, but are not limited to, working on an ESD mat and ensuring the operator is properly grounded.

**1.** Remove the access cover.

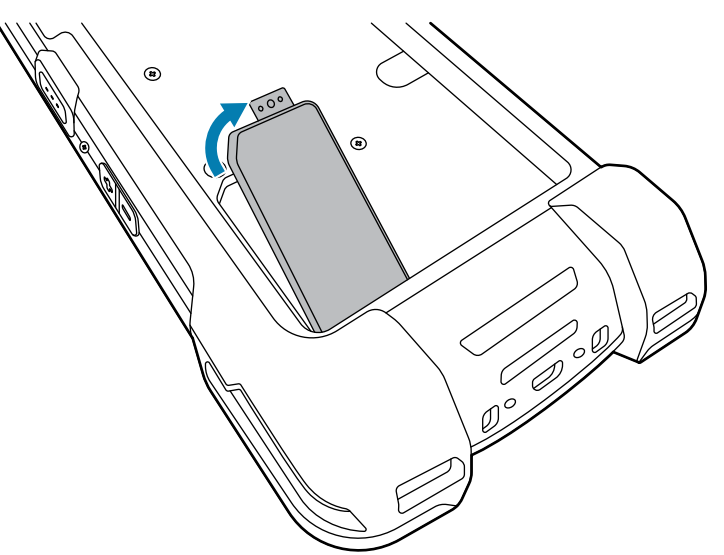

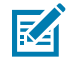

**NOTE:** Some devices have a locking cover that secures with a special screw to prevent unauthorized access to the compartment.

**2.** Slide the SIM card holder to the unlock position.

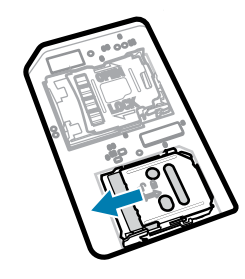

**3.** Lift the SIM card holder door.

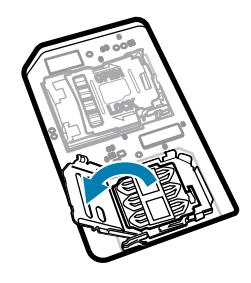

**4.** Place the SIM card into the card holder with contacts facing down.

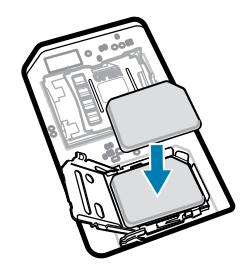

**5.** Close the SIM card holder door.

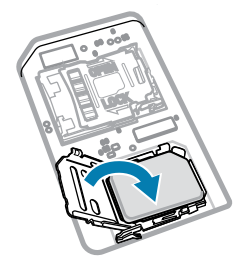

**6.** Slide to SIM card holder door to the lock position.

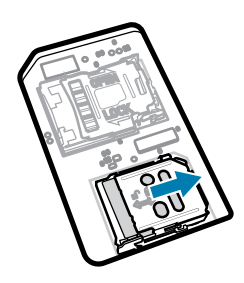

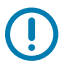

**IMPORTANT:** The access cover must be replaced and securely seated to ensure proper device sealing.

**7.** Reinstall the access cover. If you removed a screw previously, reinstall it.

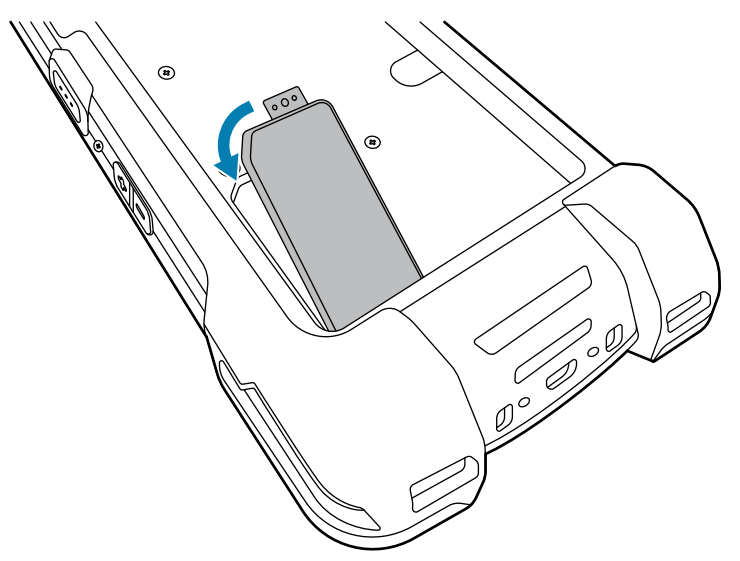

## **Installing or Removing a Battery**

This section describes how to install a battery into the device and how to remove it.

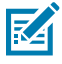

**NOTE:** Do not put any labels, asset tags, engravings, stickers, or other objects in the battery well. Doing so may compromise the intended performance of the device or accessories. Performance levels such as sealing (Ingress Protection (IP)), impact performance (drop and tumble), functionality, or temperature resistance could be affected.

- **1.** To install a battery:
	- **a)** Insert the battery, bottom first, into the battery compartment in the back of the device.
	- **b)** Press the battery down until it snaps into place.

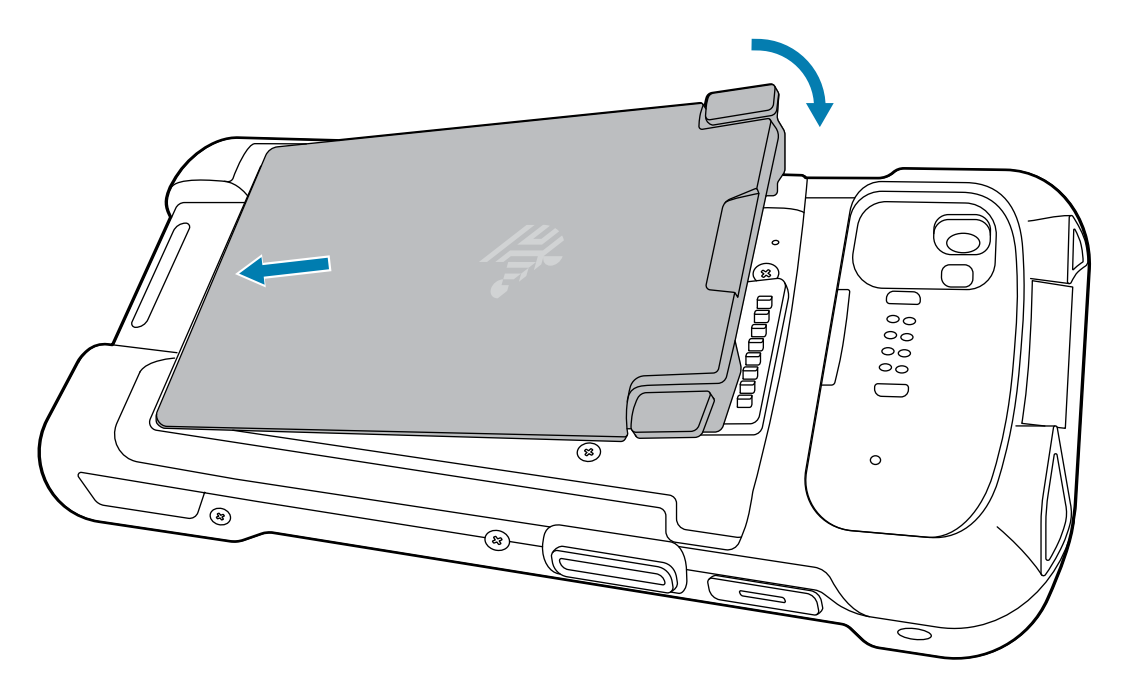

- **2.** To remove a battery:
	- **a)** Press the two battery latches down.

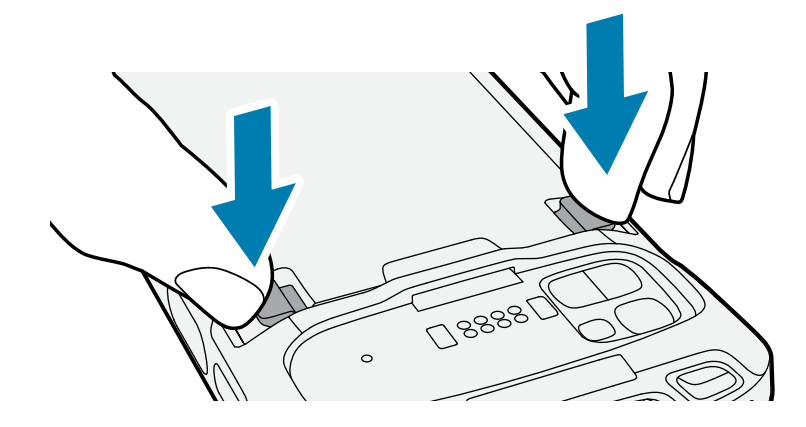

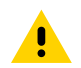

**CAUTION:** Do not attempt to insert fingers under the latches when pulling on the battery. Damage to the latches may occur.

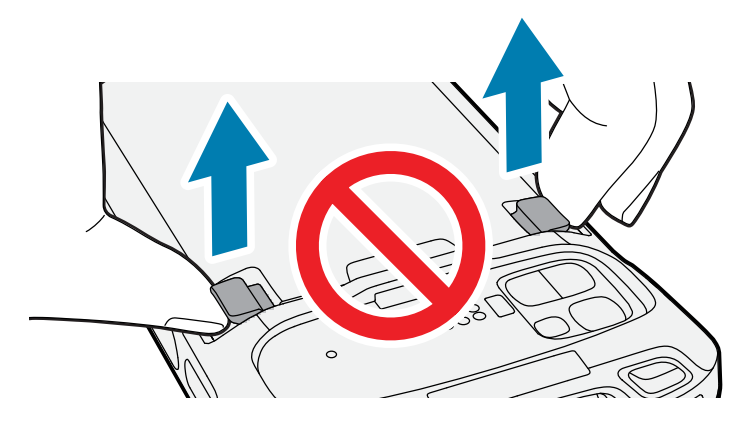

**b)** While pressing the latches down, press the two latches in toward the center of the device. The latches must be pressed in completely to release the battery.

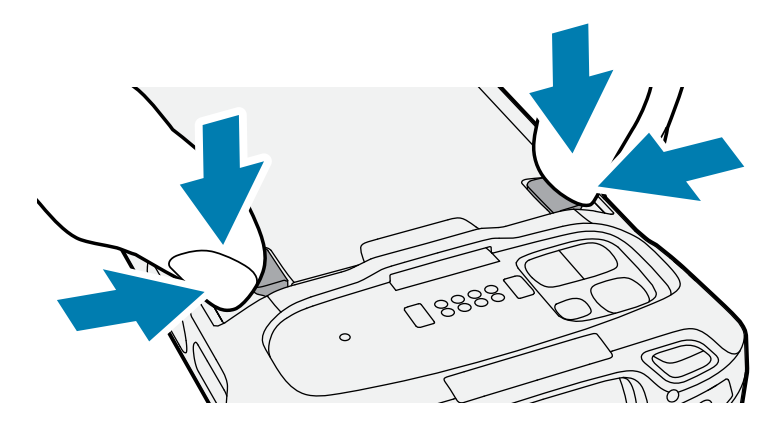

**c)** Lift the battery from the device.

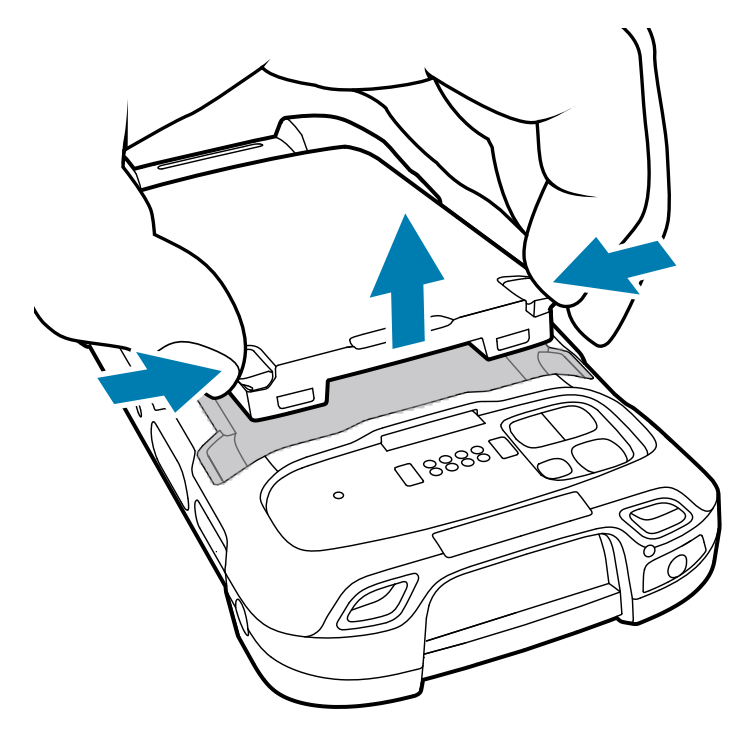

#### **Using the Rechargeable Li-Ion Battery with BLE Beacon**

This device utilizes a rechargeable Li-Ion battery to facilitate BLE Beacon. When BLE Beacon is enabled, the battery transmits a BLE signal for up to 7 days while the device is powered off due to battery depletion.

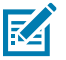

**NOTE:** The device transmits a Bluetooth beacon only when the device is powered off or in Airplane Mode.

For additional information on configuring the Secondary BLE settings, see [techdocs.zebra.com/emdk-for](https://techdocs.zebra.com/emdk-for-android/11-0/mx/beaconmgr/)[android/11-0/mx/beaconmgr/](https://techdocs.zebra.com/emdk-for-android/11-0/mx/beaconmgr/).

#### **Activating an eSIM**

The TC78 can use a SIM card, an eSIM, or both. You can choose which SIM to use for which action, such as messaging or calling. Before using it, you must activate the eSIM.

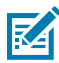

**NOTE:** Prior to adding an eSIM, contact your carrier to obtain the eSIM service and its activation code or QR code.

- **1.** On the device, establish an internet connection via Wi-Fi or cellular data with an installed SIM card.
- **2.** Go to **Settings**.
- **3.** Touch **Network & internet** > **Mobile Networks**.
- **4.** Touch **+** next to **SIMs** if a SIM card is already installed, or touch **SIMs** if there is no SIM card installed.

The **Mobile network** screen displays.

**5.** Select **MANUAL CODE ENTRY** to enter the activation code, or touch **SCAN** to scan the QR code to download the eSIM profile.

The **Confirmation!!!** dialog box displays.

- **6.** Touch **OK**.
- **7.** Enter the activation code or scan the QR Code.
- **8.** Touch **NEXT**.

The **Downloading a profile** message displays followed by **Use Network Name?** message.

- **9.** Touch **ACTIVATE**.
- **10.** Touch **Done**.

The eSIM is now active.

#### **Deactivating an eSIM**

An eSIM on a TC78 can be turned off temporarily and re-activated later.

- **1.** On the device, establish an internet connection via Wi-Fi or cellular data with an installed SIM card.
- **2.** Touch **Network & internet** > **SIMs**.
- **3.** In the **Download SIM** section, touch the eSIM to deactivate.
- **4.** Touch **Use SIM** switch to turn off the eSIM.
- **5.** Touch **Yes**.

The eSIM is deactivated.

## **Erasing an eSIM Profile**

Erasing an eSIM profile removes it completely from the TC78 device.

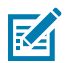

**NOTE:** After erasing an eSIM from the device, you cannot use it again.

- **1.** On the device, establish an internet connection via Wi-Fi or cellular data with an installed SIM card.
- **2.** Touch **Network & internet** > **SIMs**.
- **3.** In the **Download SIM** section, touch the eSim to erase.
- **4.** Touch **Erase**.

The **Erase this downloaded SIM?** message displays.

**5.** Touch **Erase**.

The eSIM profile is erased from the device.

# **Charging the Device**

To achieve optimal charging results, use only Zebra charging accessories and batteries. Charge batteries at room temperature with the device in sleep mode.

A standard battery charges from fully depleted to 90% in approximately 2 hours and from fully depleted to 100% in approximately 3 hours. In many cases, a 90% charge provides enough charge for daily use. Depending on the usage profile, a full 100% charge may last for approximately 14 hours of use.

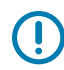

**IMPORTANT:** Follow the guidelines for battery safety described in the Battery Best Practices file available at [zebra.com/batteries](https://www.zebra.com/batteries).

The device or accessory always performs battery charging in a safe and intelligent manner. The device or accessory indicates when charging is disabled due to abnormal temperatures via its LED, and a notification appears on the device display.

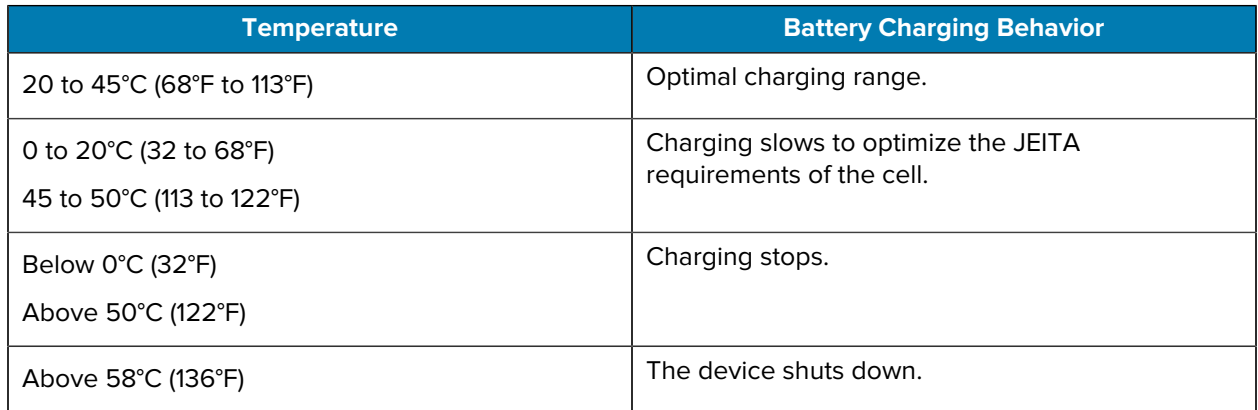

To charge the device using a cradle:

**1.** Connect the charging accessory to the appropriate power source.

**2.** Insert the device into a slot to begin charging. Ensure that the device is properly seated.

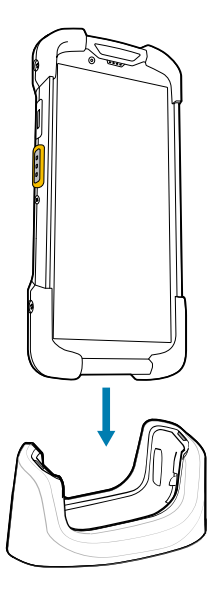

The device turns on and begins charging. The Charging/Notification LED blinks amber while the device is charging and then turns solid green when the device is fully charged.

#### **See Also**

Charging Indicators

#### **Charging the Spare Battery**

This section provides information on charging a spare battery. To achieve optimal charging results, use only Zebra charging accessories and batteries.

- **1.** Insert a spare battery into the spare battery slot.
- **2.** Ensure the battery is seated properly.

The Spare Battery Charging LED blinks indicating charging.

The battery charges from fully depleted to 90% in approximately 2.5 hours and from fully depleted to 100% in approximately 3.5 hours. In many cases, the 90% charge provides plenty of charge for daily use. Depending on the usage profile, a full 100% charge may last for approximately 14 hours of use.

#### **Charging Indicators**

The charging/notification LED on the device indicates the charging status.

| <b>State</b> | <b>LED Color</b> | <b>Indications</b>                                                                                                    |
|--------------|------------------|----------------------------------------------------------------------------------------------------|
| Off          |                  | The device is not charging.<br>The device is not inserted correctly in the cradle or<br>connected to a power source.<br>The charger/cradle is not powered. |

**Table 1** Charging/Notification LED Charging Indicators

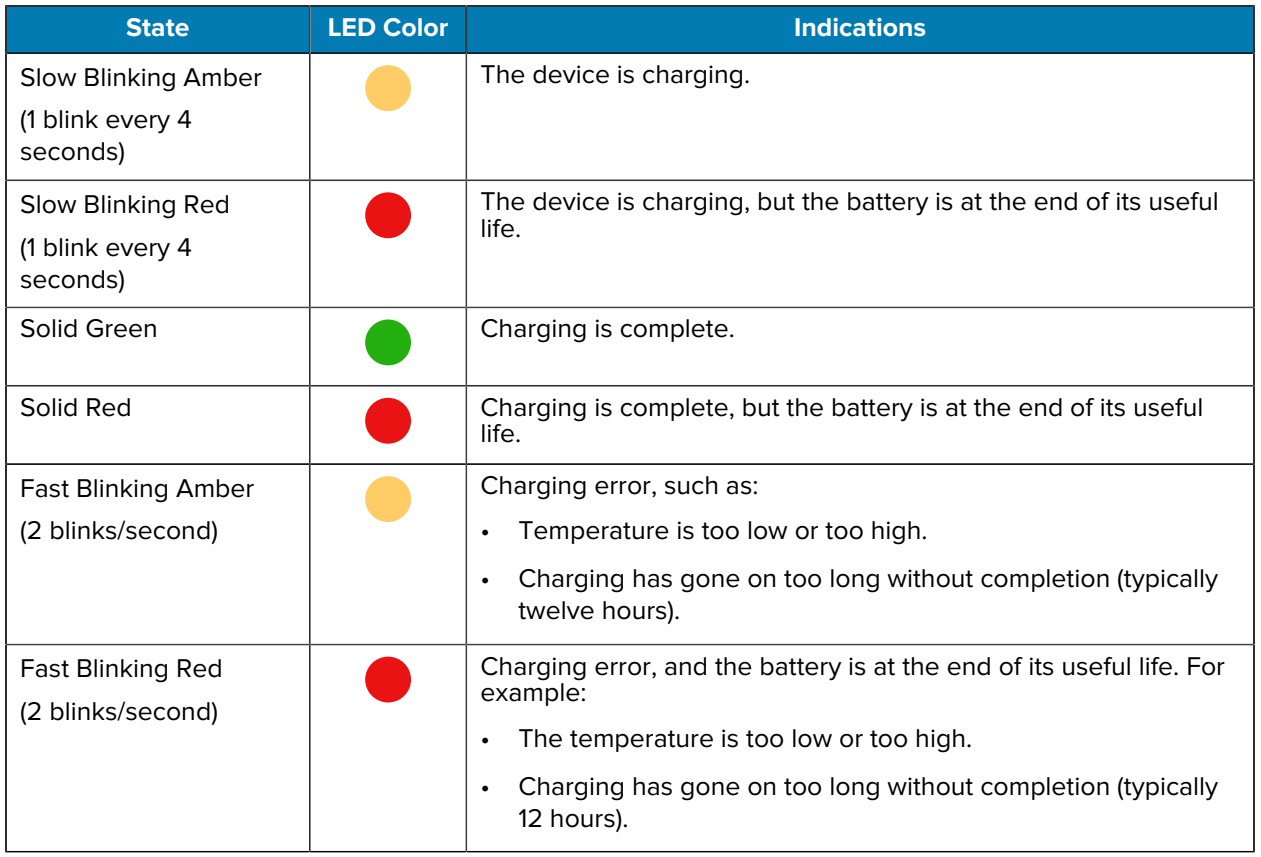

#### Table 1 Charging/Notification LED Charging Indicators (Continued)

# **Accessories for Charging**

Use one of the following accessories to charge the device and/or spare battery.

#### **Charging and Communication**

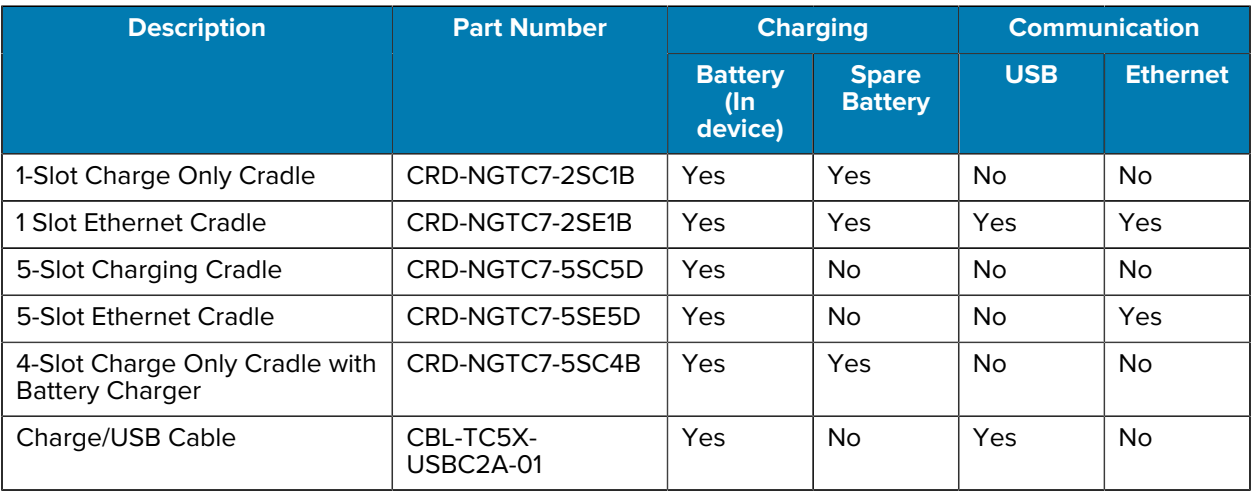

#### **1-Slot Charge Only Cradle**

This USB cradle provides power and host communications.

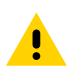

**CAUTION:** Ensure that you follow the guidelines for battery safety described in the Product Reference Guide.

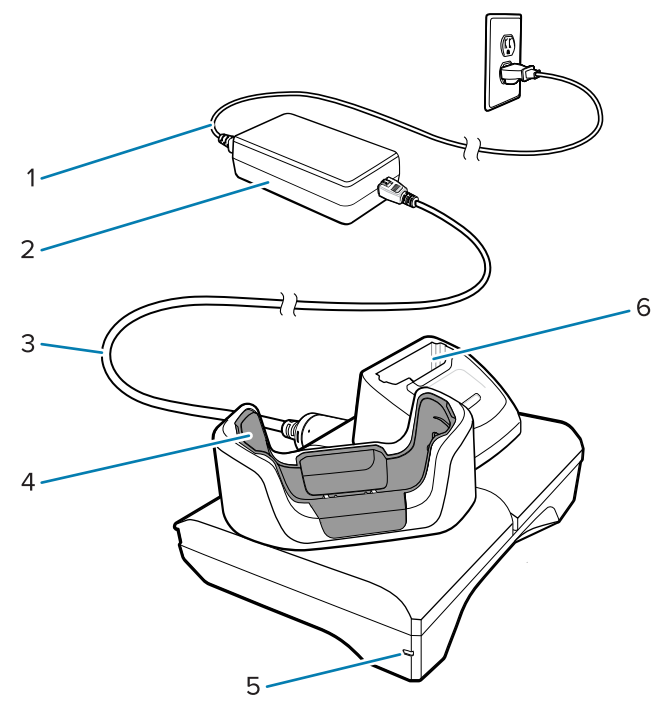

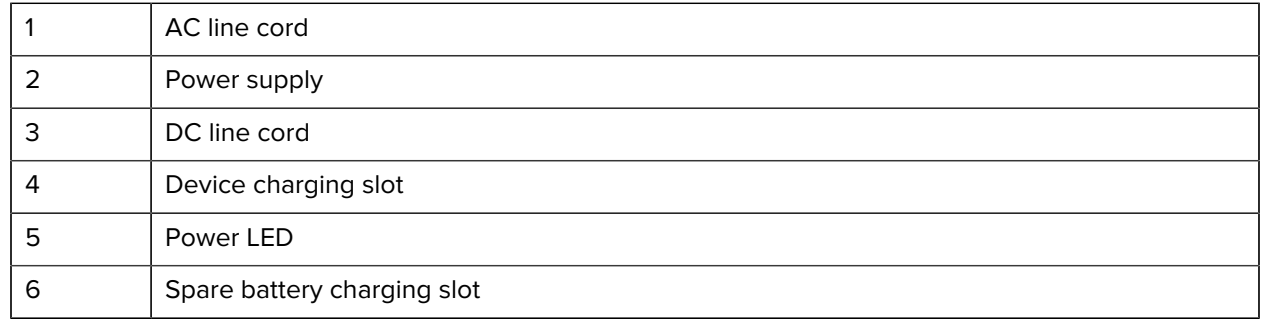

#### **1-Slot USB-Ethernet Cradle**

This Ethernet cradle provides power and host communications.

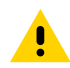

**CAUTION:** Ensure that you follow the guidelines for battery safety described in the Product Reference Guide.

#### TC78 Touch Computer Quick Start Guide

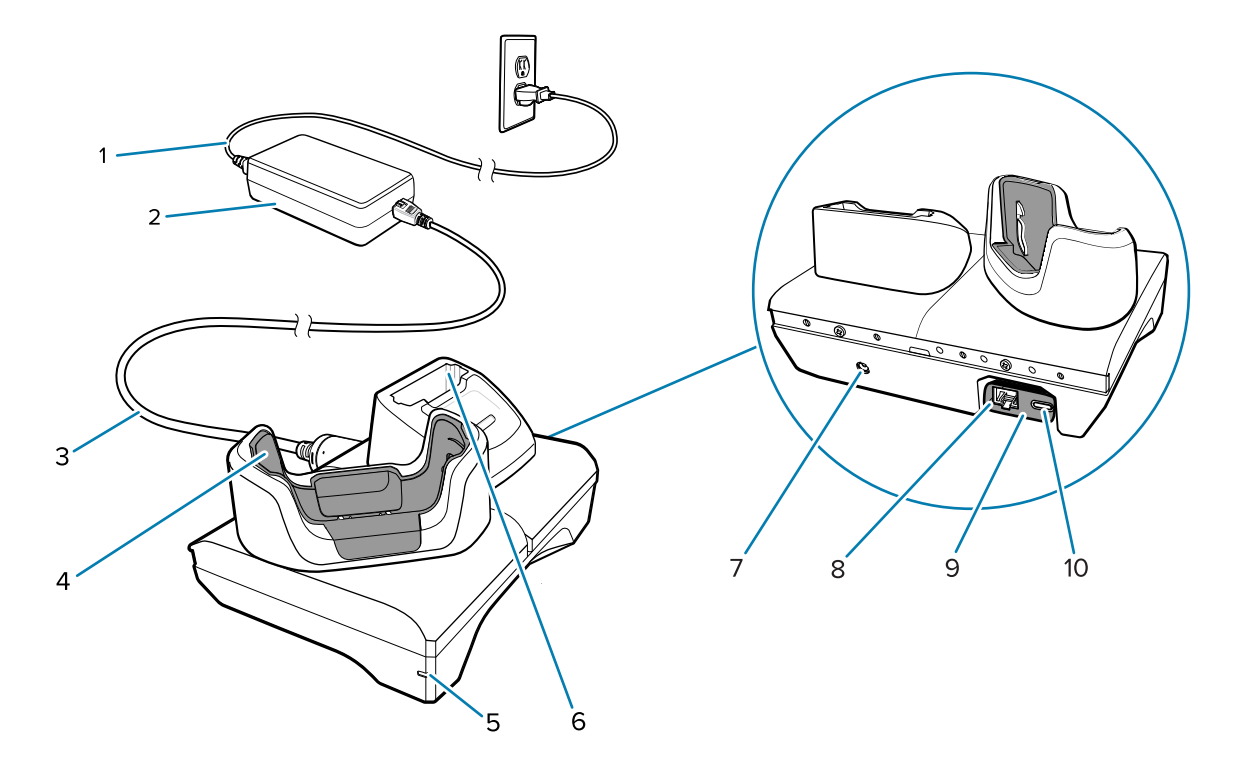

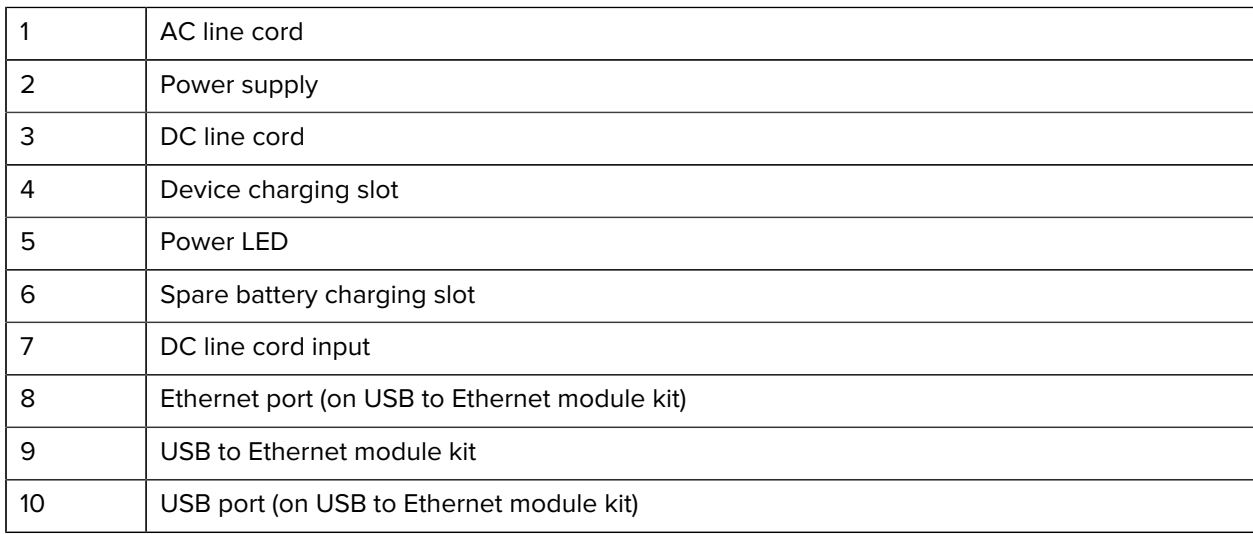

#### **5-Slot Charge Only Cradle**

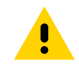

**CAUTION:** Ensure that you follow the guidelines for battery safety described in the Product Reference Guide.

The 5-Slot Charge Only Cradle:

- Provides 5 VDC power for operating the device.
- Simultaneously charges up to five devices and up to four devices and one 4-Slot Battery Charger using the Battery Charger Adapter.
- Consists of a cradle base and cups that can be configured for various charging requirements.

#### TC78 Touch Computer Quick Start Guide

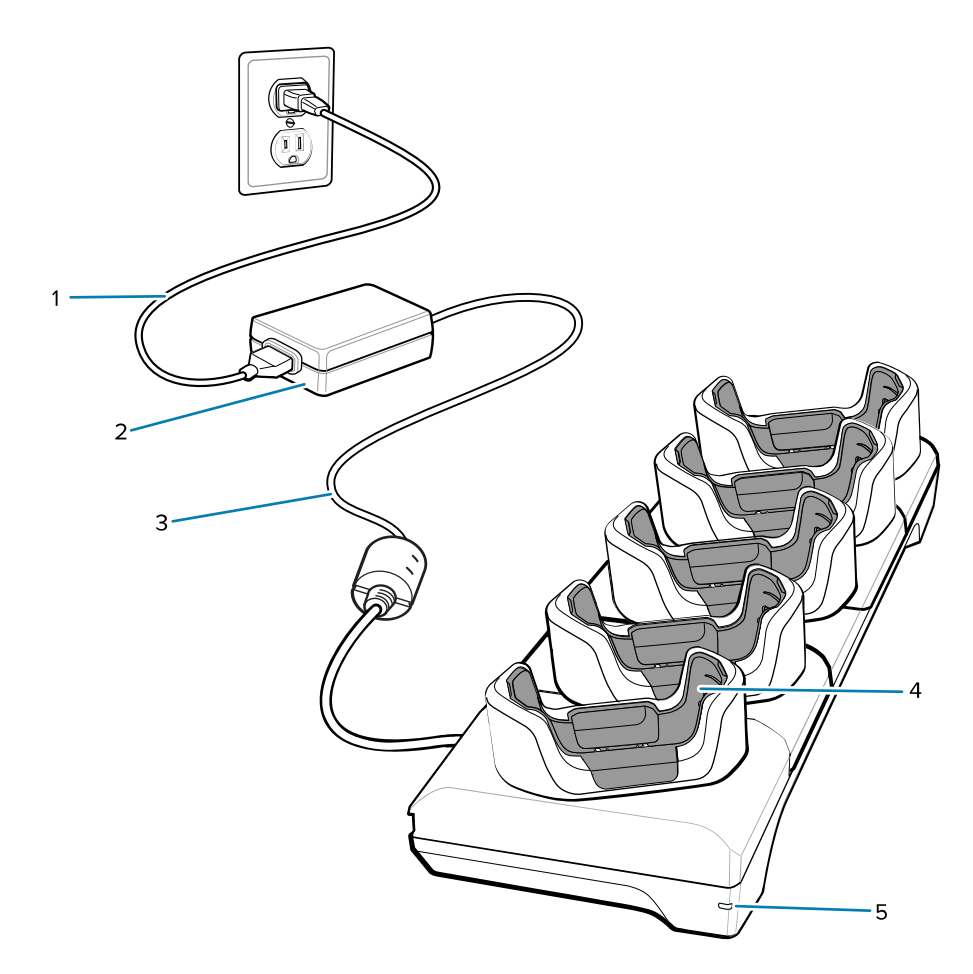

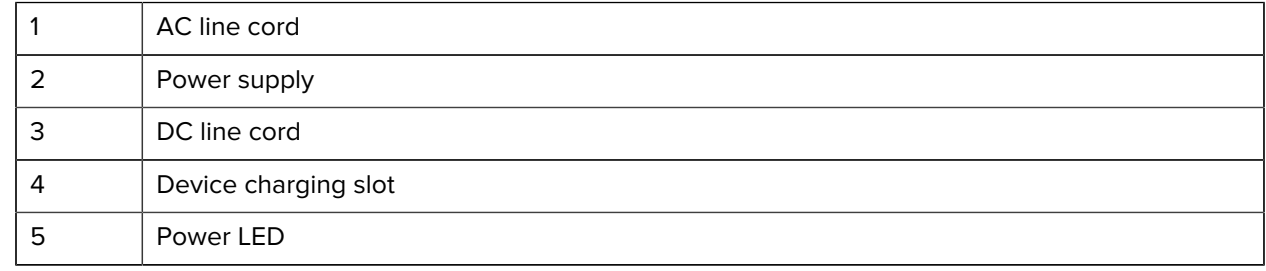

#### **5-Slot Ethernet Cradle**

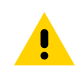

**CAUTION:** Ensure that you follow the guidelines for battery safety described in the Product Reference Guide.

The 5-Slot Ethernet Cradle:

- Provides 5.0 VDC power for operating the device.
- Connects up to five devices to an Ethernet network.
- Simultaneously charges up to five devices or up to four devices and four batteries using the 4-slot battery charger adapter.

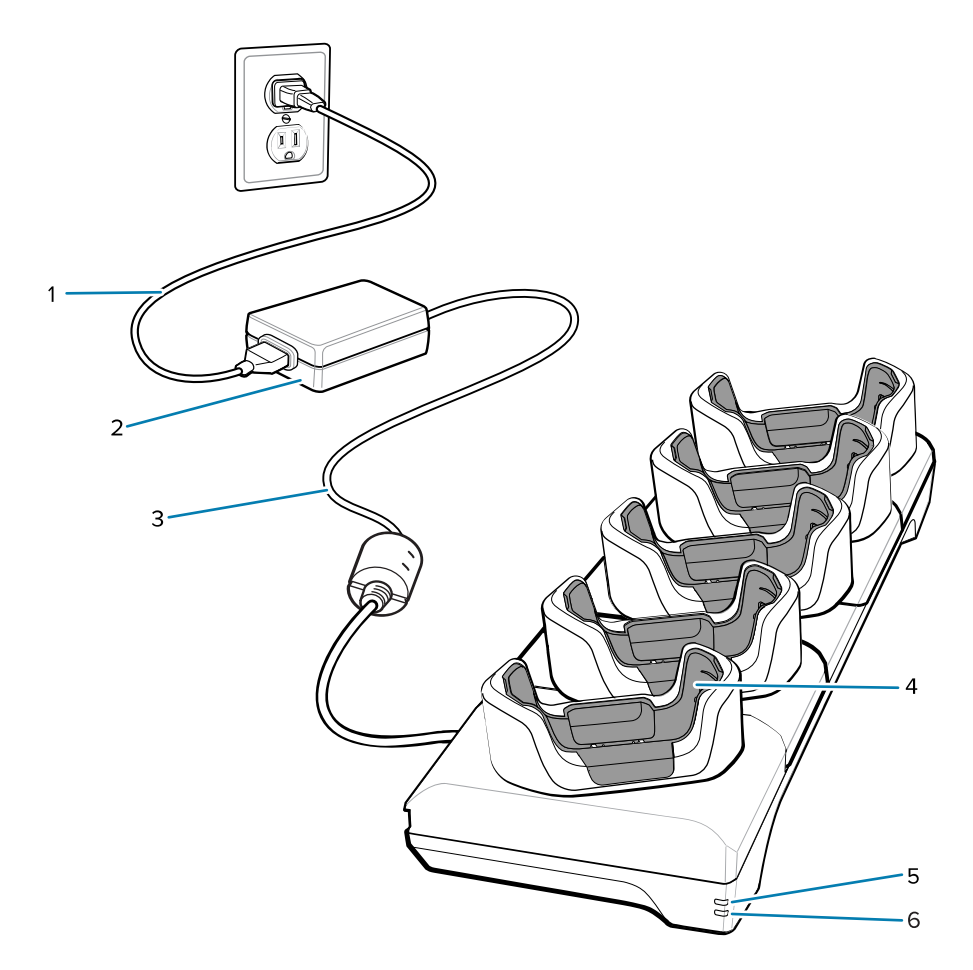

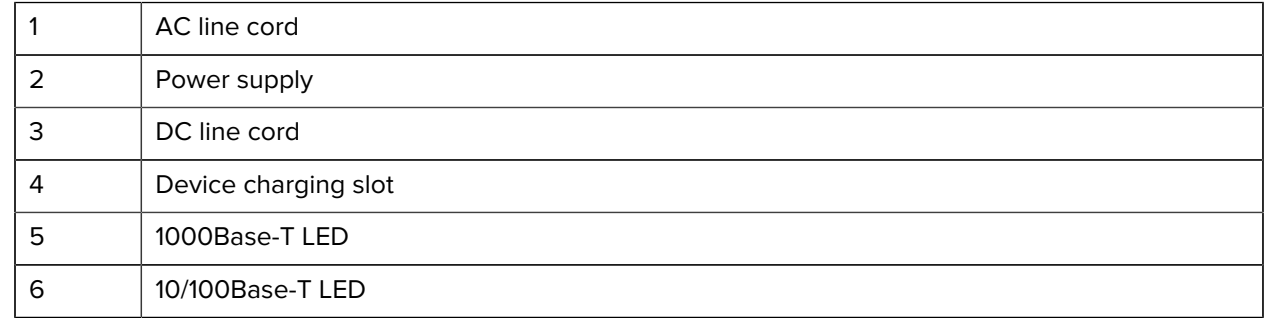

#### **4-Slot Charge Only Cradle with Battery Charger**

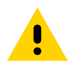

**CAUTION:** Ensure that you follow the guidelines for battery safety described in the Product Reference Guide.

The 4-Slot Charge Only Cradle with Battery Charger:

- Provides 5 VDC power for operating the device.
- Simultaneously charges up to four devices and up to four spare batteries.

#### TC78 Touch Computer Quick Start Guide

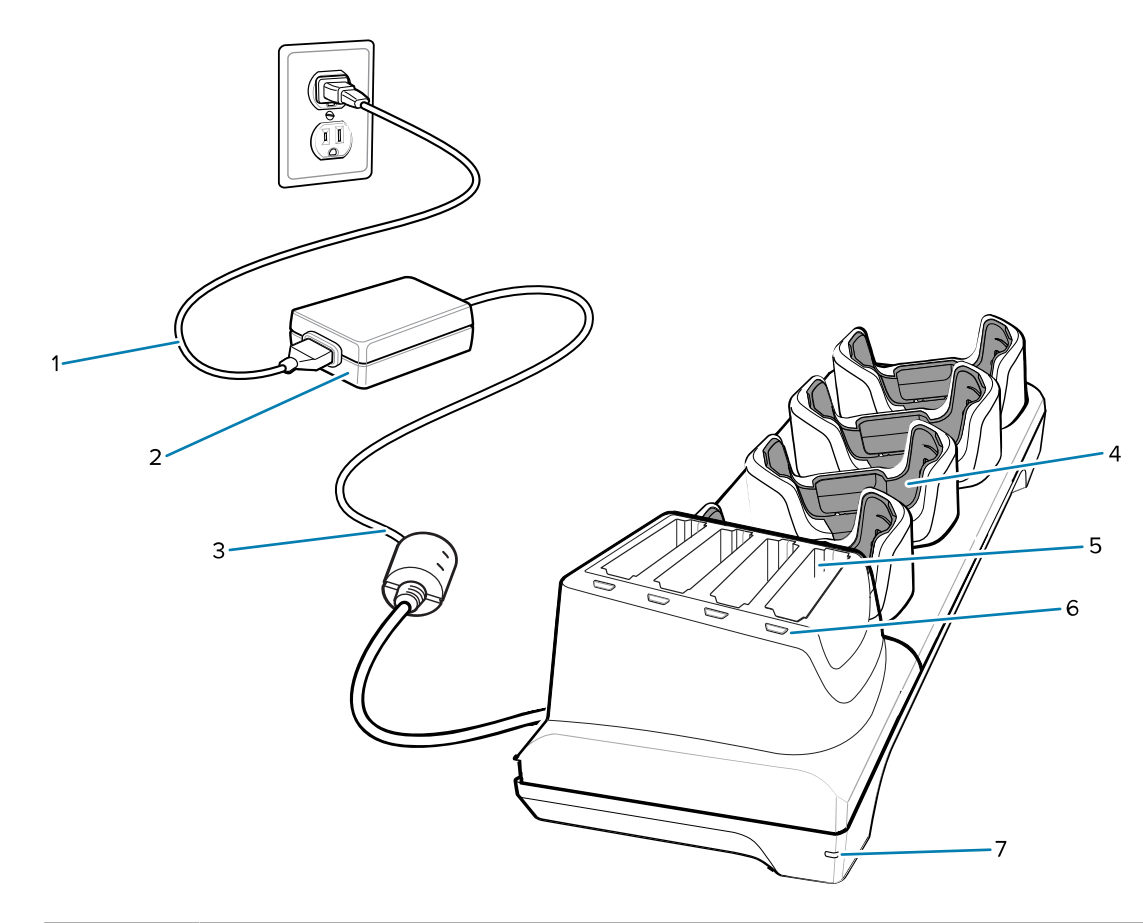

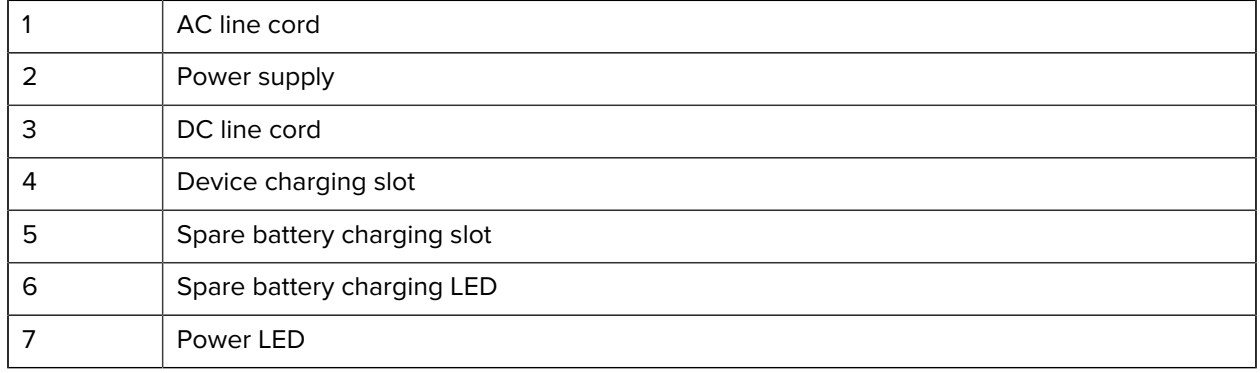

#### **Charge/USB-C Cable**

The USB-C Cable snaps onto the bottom of the device and removes easily when not in use. When attached to the device, it provides charging and allows the device to transfer data to a host computer.

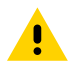

**CAUTION:** Ensure that you follow the guidelines for battery safety described in the Product Reference Guide.

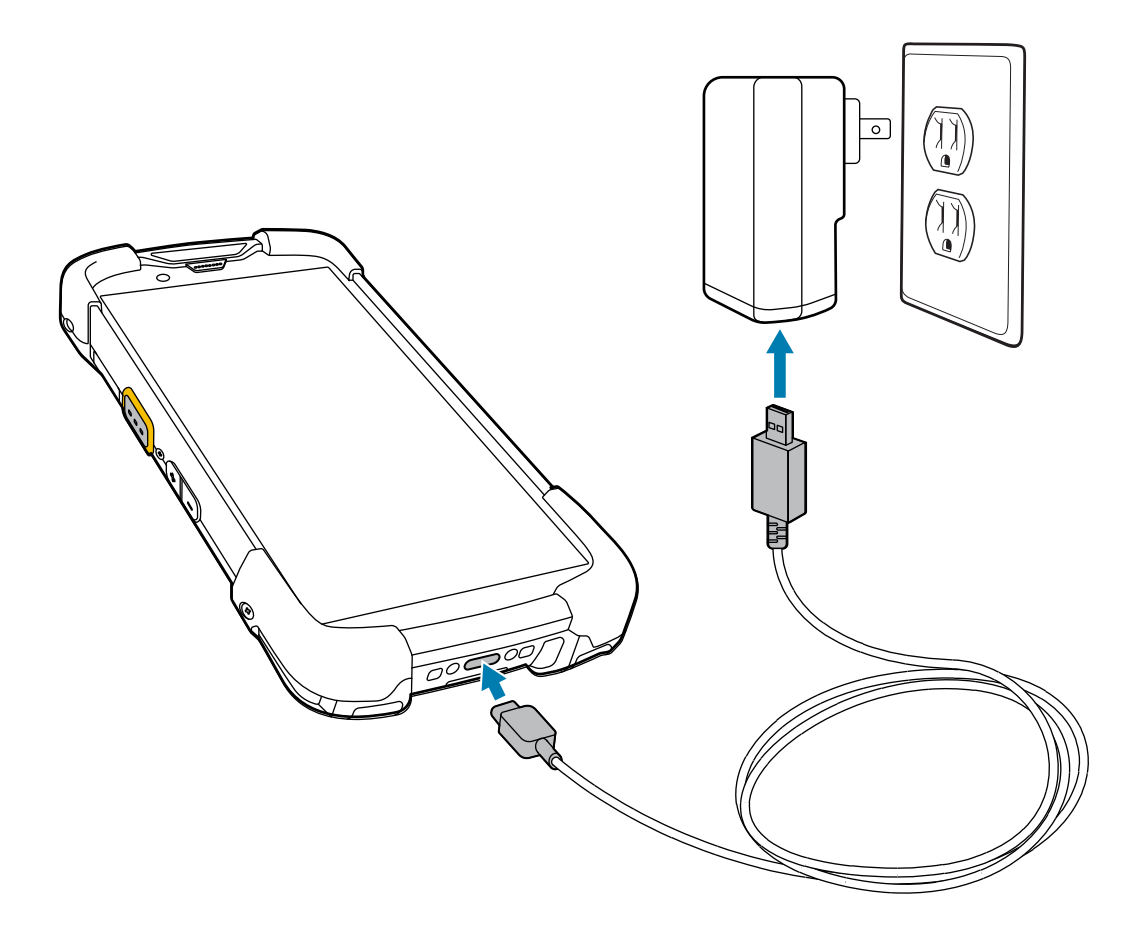

# **Scanning with the Internal Imager**

To read a barcode, a scan-enabled application is required. The device contains the DataWedge application, which allows you to enable the imager, decode the barcode data, and display the barcode content.

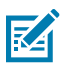

**NOTE:** The SE55 displays a green dash-dot-dash aimer. The SE4770 imager displays a red crosshair aimer.

- **1.** Ensure that an application is open on the device and a text field is in focus (text cursor in text field).
- **2.** Point the exit window on the top of the device at a barcode or QR code.

**3.** Press and hold the scan button.

The device projects the aiming pattern.

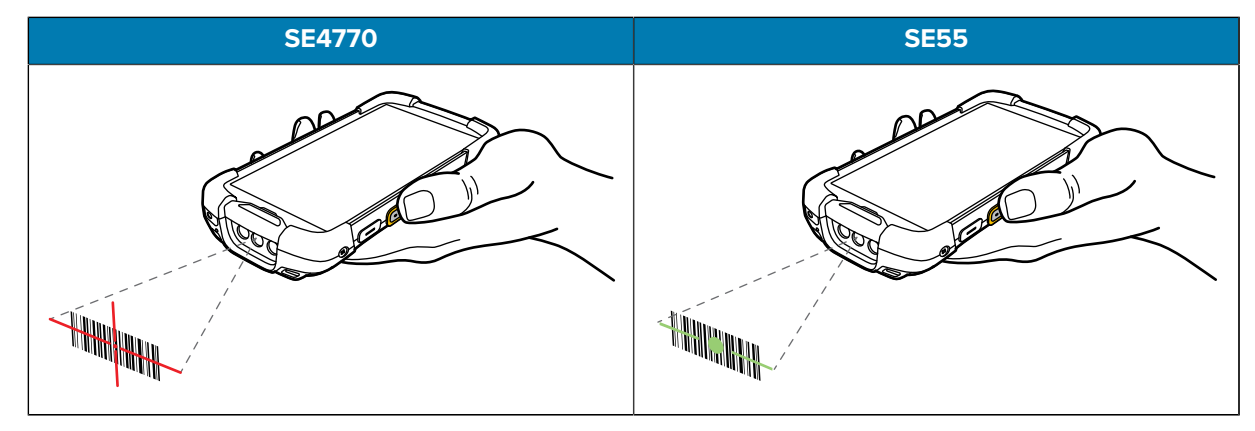

図

**NOTE:** Imager decoding usually occurs instantaneously. When the device is in Picklist mode, the imager does not decode the barcode until the red crosshair or green dash-dot-dash touches the barcode.

**4.** Ensure that the barcode is within the area formed in the aiming pattern.

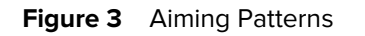

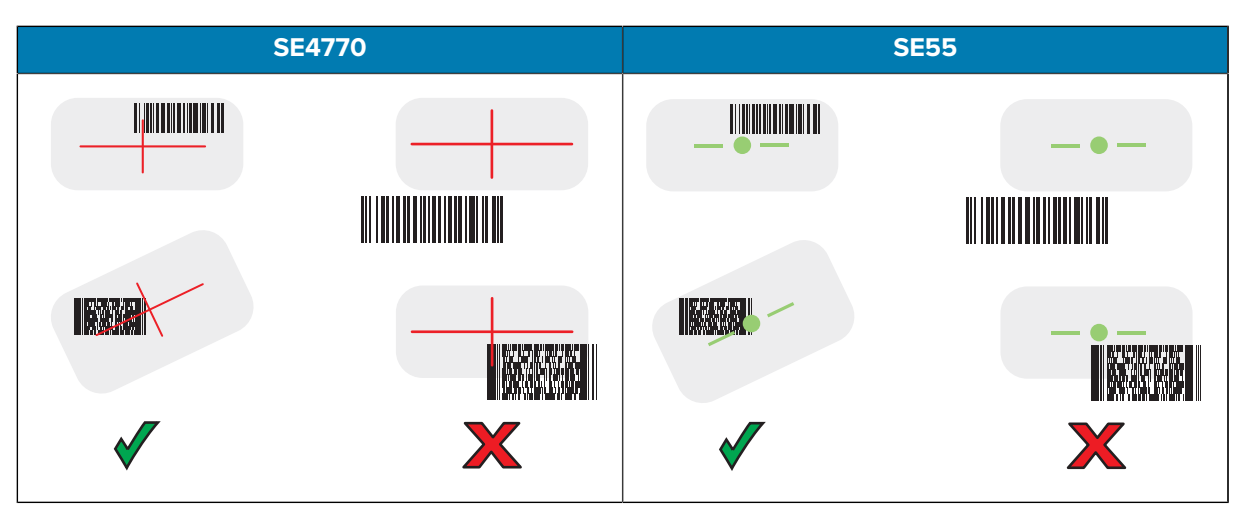

Figure 4 Picklist Mode with Multiple Barcodes in Aiming Pattern

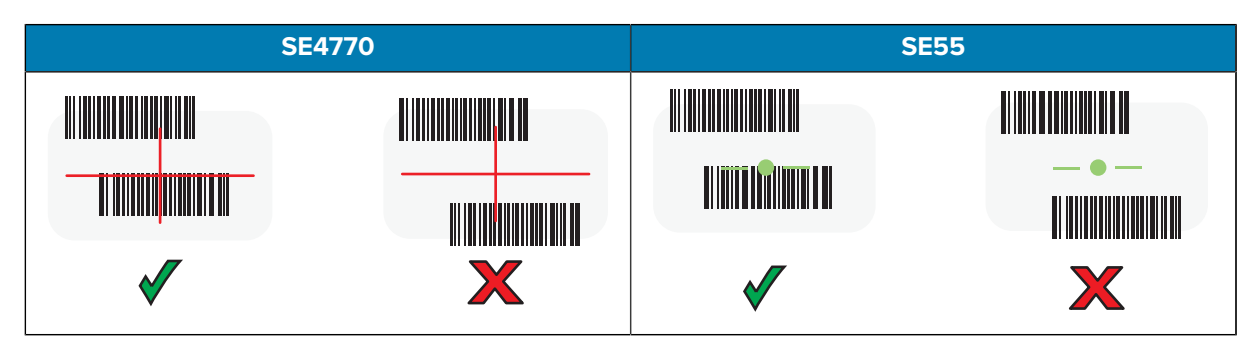

The Data Capture LED lights green, and the device beeps, by default, to indicate that the barcode or QR code was decoded successfully.

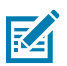

**NOTE:** The device repeats the steps required to take a digital picture (image) of a poor or difficult barcode as long as the scan button remains pressed.

**5.** Release the scan button.

The device displays the barcode or QR code data in the text field.

# **Ergonomic Considerations**

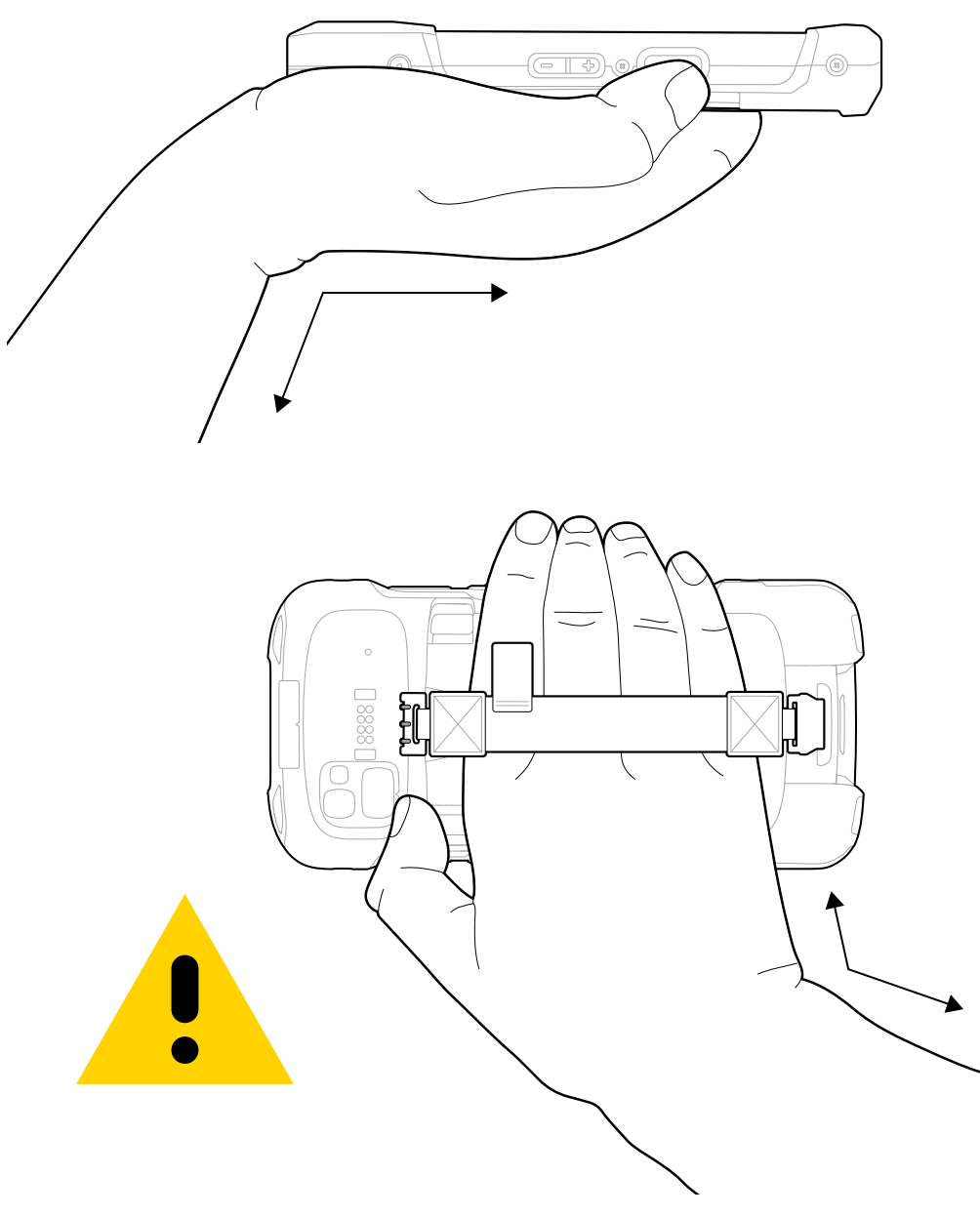

Avoid extreme wrist angles such as these when using the device.

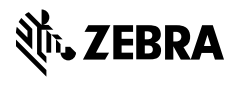

www.zebra.com